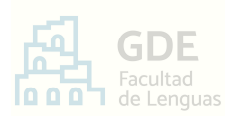

# INSTRUCTIVO DE PROCEDIMIENTO PARA LA **SOLICITUD E INFORME DE LICENCIAS NODOCENTES**

 El Sistema de Gestión Documental Electrónica GDE se implementa en el ámbito de la Universidad Nacional de Córdoba (RHCS 683/2017) para la tramitación electrónica de las actuaciones administrativas.

 A continuación se describe la **guía paso a paso para la solicitud e informe de licencias nodocentes** de la Facultad de Lenguas.

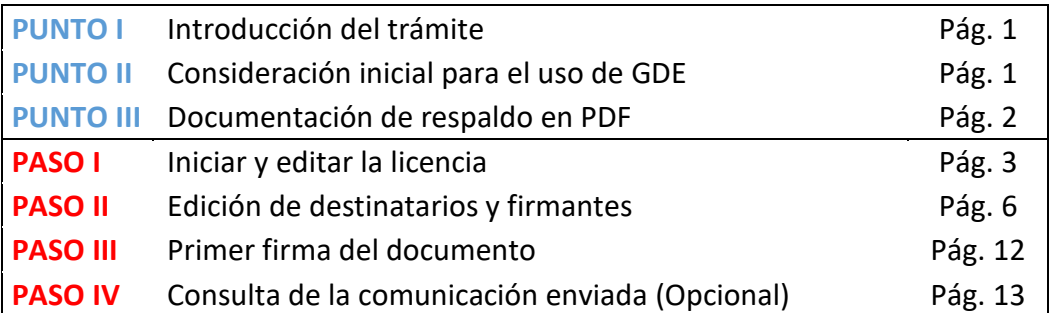

# **PUNTO I –** Introducción del trámite

 Conforme a lo indicado por la Dirección General de Personal de la SGI UNC respecto a las licencias docentes y nodocentes de la Universidad, y la obligatoriedad del uso del Sistema GDE para este trámite (RR 709/2018, A2), **las solicitudes o informes de licencia nodocente serán:**

- **· Enviadas electrónicamente por GDE a Mesa de Entradas, según este instructivo.**
- **· Firmadas digitalmente según describen el PASO III** y **PASO III**.

#### *Aclaración* »

*Si usted no posee usuario dado de Alta en GDE: Comuníquese a mesadeentradas@lenguas.unc.edu.ar realizando el pedido del mismo.* 

#### **PUNTO II –** Consideración inicial para el uso de GDE

 **GDE es un sistema de uso personalísimo** que requiere validación de identidad en cada acceso. La misma es aceptada y realizada por el agente al consignar su usuario y contraseña. A su vez, esta acreditación es la que otorgará legalidad a la firma digital provista por el Sistema.

 De esta manera, con el fin de resguardar identidad y prevenir acciones dolosas, **cada ingreso al sistema inicia una sesión de trabajo que se mantendrá activa mientras el usuario esté operando** (realizando clicks, utilizando comandos, moviéndose entre módulos o pestañas). Es decir que, transcurrido cierto tiempo de inactividad, la sesión se

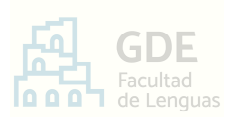

cae automáticamente provocando la pérdida de los avances anteriores. Incluso, si el usuario se encuentra redactando un texto o completando un formulario, creyendo que tiene la sesión activa, luego de una porción de tiempo sin cambio de ventanas o comandos, esta puede cerrarse sin previo aviso.

 Entonces, como **el sistema GDE opera por tiempo de sesión pero no posee la opción de "guardado de avances"**, se recomienda:

- **A.** Antes de ingresar a GDE, leer completa y detalladamente el instructivo.
- **B.** Luego, si considera que en ese momento no dispone del tiempo necesario, será conveniente esperar y completar la tarea en un momento de mayor disponibilidad.
- **C.** Si previendo lo anterior, se encuentra trabajando dentro del Sistema y le surge una interrupción, **ejecute el recurso alternativo de guardado**, como sigue:
	- ⋅ En la ventana de producción donde esté, presionar el botón "**Enviar a Revisar**".
	- En la ventana que se despliega, escribir SU PROPIO NOMBRE. Así, se enviará el documento a usted mismo y guardará el avance hasta el momento.
	- ⋅ Cuando retome la tarea, ingrese al Sistema y al módulo CCOO como indican el **PASO I** y **PASO II**.
	- ⋅ Allí, en la pestaña "**Mis tareas**". Encontrará una tarea pendiente similar a:

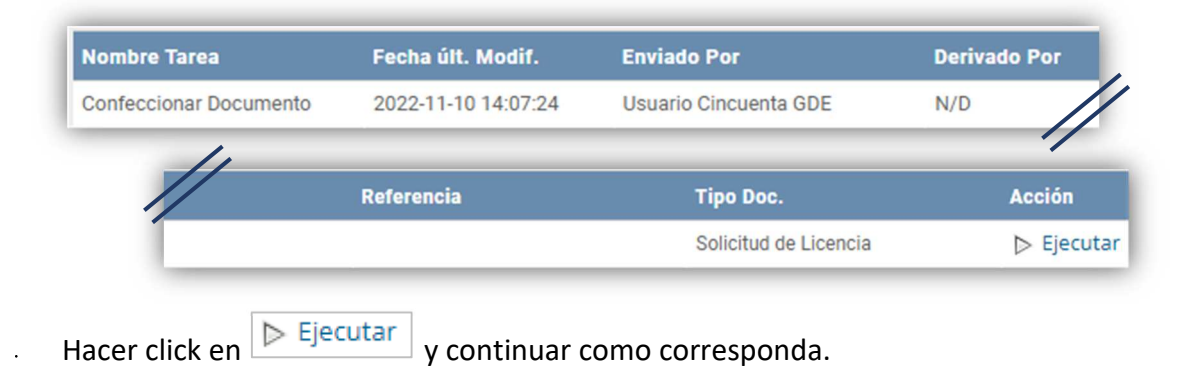

 **PUNTO III –** Documentación de respaldo en PDF

¿Corresponde acompañar la solicitud o informe con documentación de respaldo?

(Certificado, constancia, declaración jurada, etc.)

- **Sí corresponde** → Convertir a PDF cada documento de respaldo.
	- Guardar este/os PDF/s en su computadora.
	- Luego, continuar con el punto que sigue.
- **No corresponde** → Avanzar al punto siguiente.

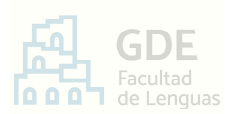

# **PASO I –** Iniciar y editar la licencia

- − Desde un navegador habilitado para el uso del Sistema GDE, ingresar a la página web: https://www.unc.edu.ar/administracion-electronica/gestion-documental-electronica
- − Presionar el botón <u>ACCEDER AL SISTEMA</u>
- − Completar el usuario y contraseña con su correo personal institucional @unc. Accederá a la ventana de nombre "Escritorio Único"
- − En dicha ventana, ubicar el recuadro "Módulos UNC". En el renglón CCOO, presionar *Ir* desde el ícono de *Triángulo*. Ingresará al módulo Comunicaciones Oficiales.

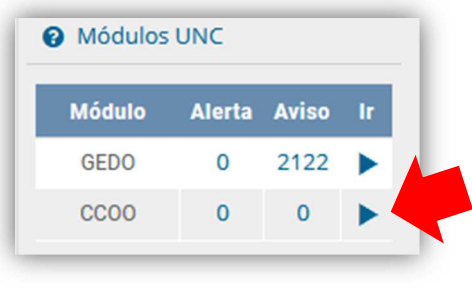

− En la ventana que se abre, presionar el botón .

− Aquí, en el campo "Documento Electrónico", hacer click en el ícono de *Lupa*. Luego, en el recuadro "Buscar", escribir la palabra "**licencia**". De las opciones desplegadas, clickear "Solicitud de Licencia".

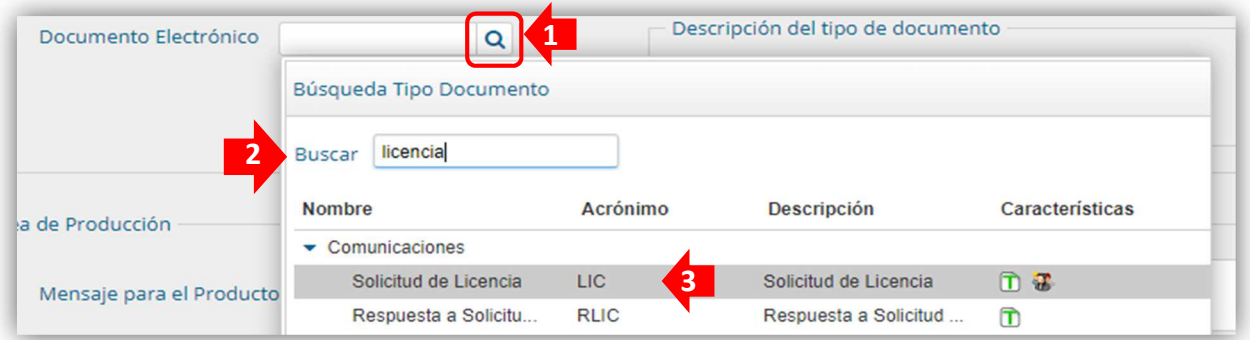

#### Visualizará:

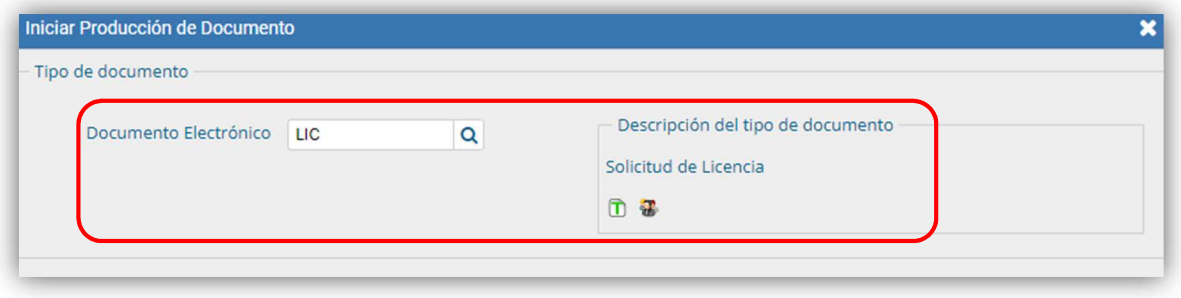

Producirlo

− Luego, hacer click en el botón .

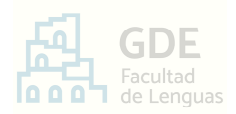

− Ante el siguiente cartel, presionar **Sí** :

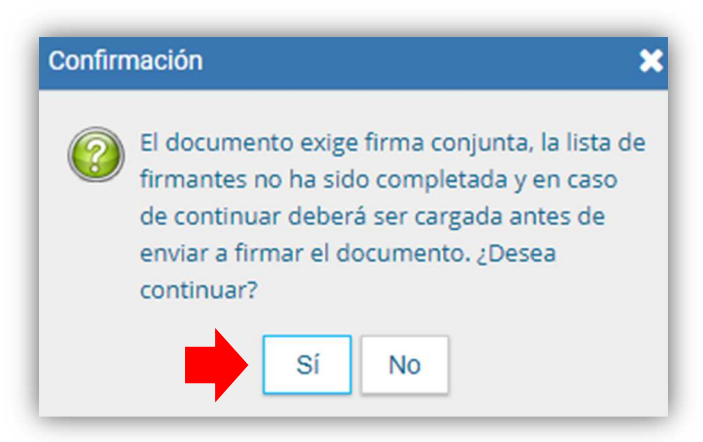

− Se abrirá el formulario de solicitud de licencia. Aquí, completar el campo "Referencia" con el título del pedido.

Por ejemplo: "Licencia por **\_\_(\*)\_\_** - Nombre Apellido"

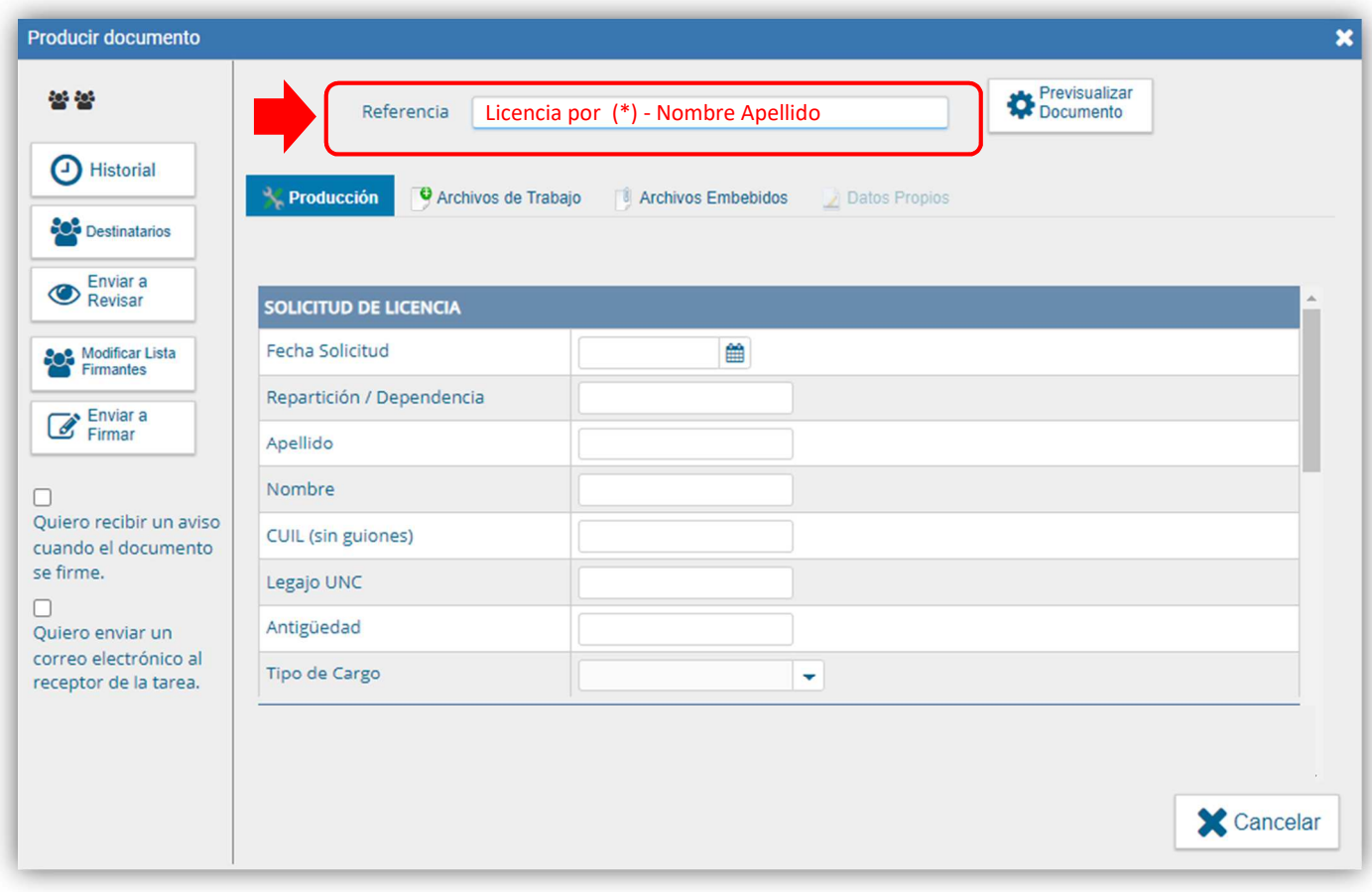

### **(\*)**   *Completar con el motivo de la licencia.*

*(Ej.: Enfermedad, examen, adopción, matrimonio, maternidad, y similares)* 

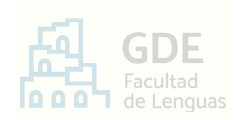

− ¿Corresponde acompañar la solicitud o informe con documentación de respaldo?

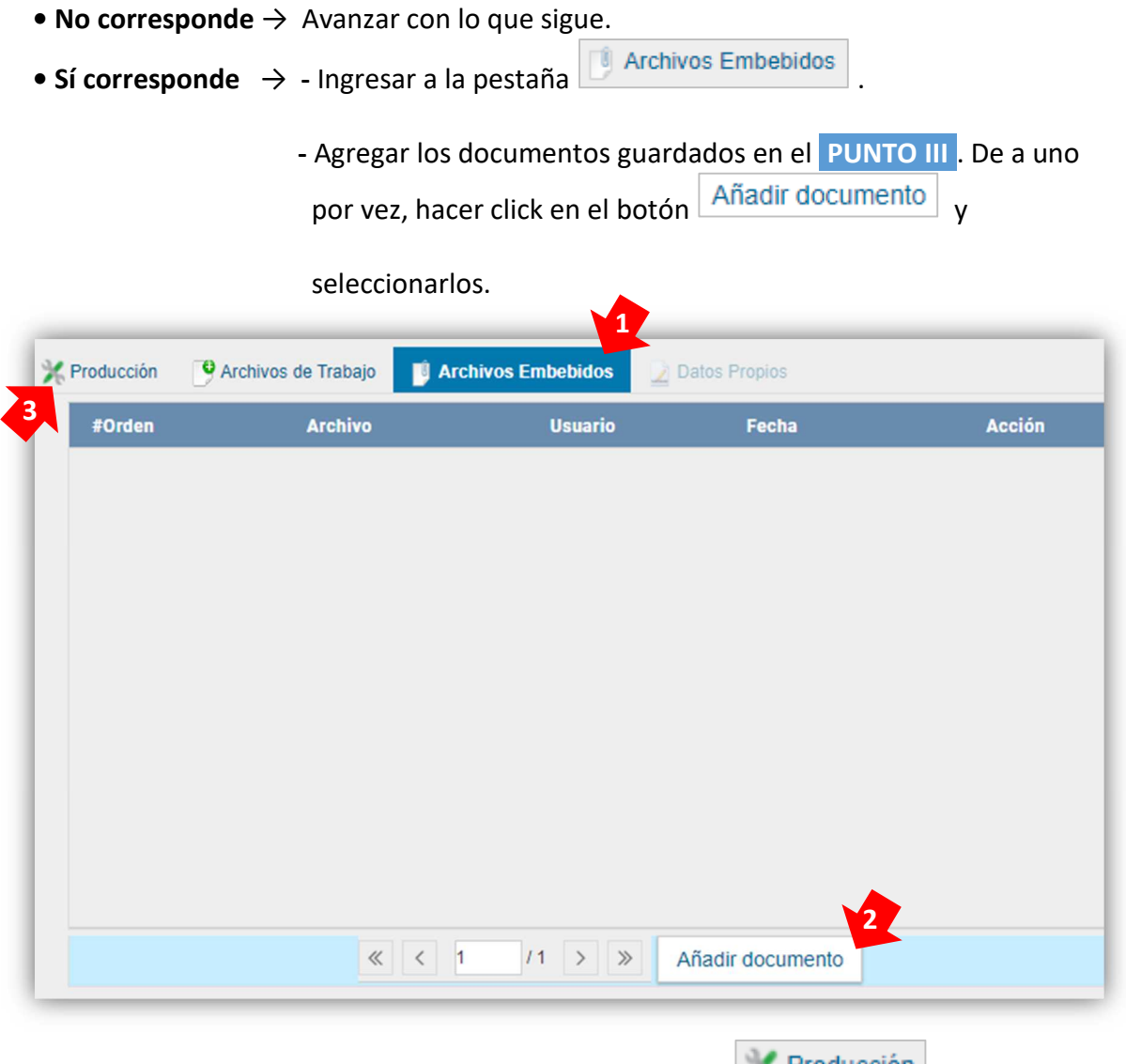

- Terminada la carga, hacer click en **Froducción** y continuar.

# − Completar la sección **SOLICITUD DE LICENCIA** con sus datos:

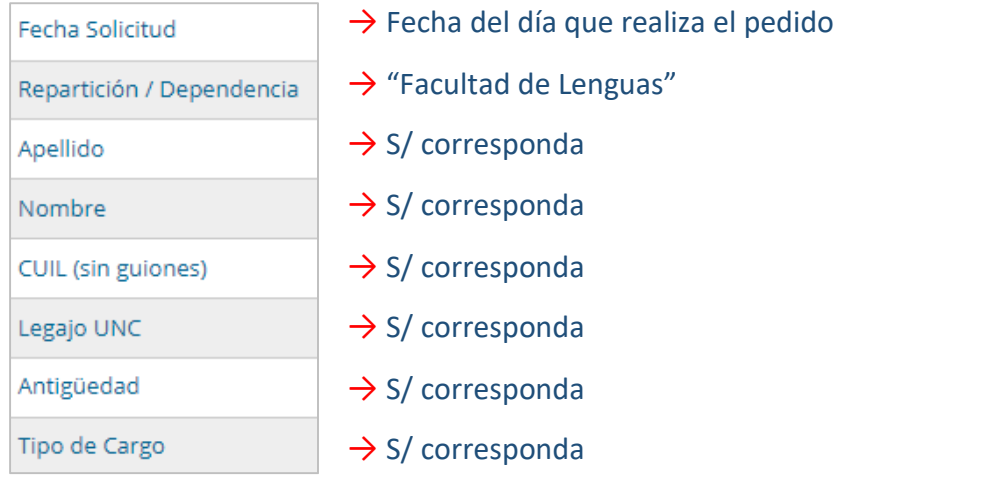

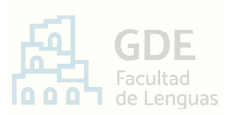

#### − Terminado lo anterior, proceder con:

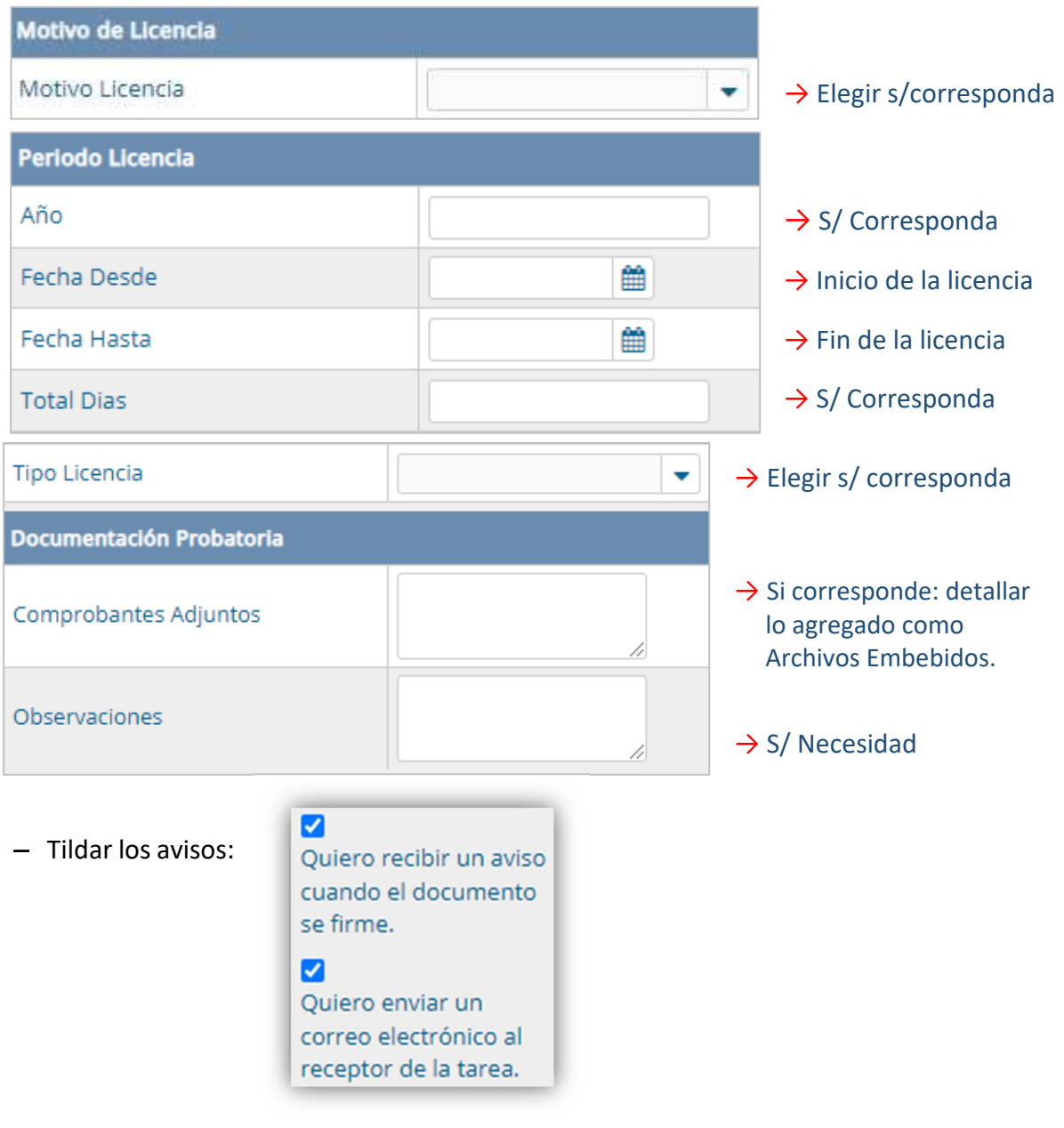

 **PASO II –** Edición de destinatarios y firmantes

#### *Importante* »

*Toda carga de destinatarios o firmantes distinta a lo que se indica otorgará a la solicitud o informe carácter de no enviado ni presentado.* 

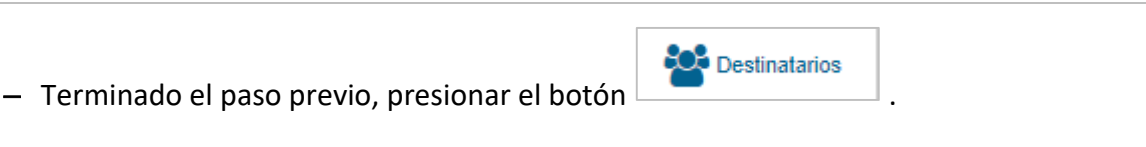

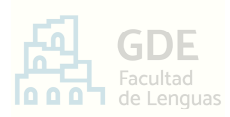

− En la ventana que se abre, en el campo "Destinatario", escribir el apellido "**Gigena**". El sistema desplegará los usuarios con ese apellido; seleccionar a "María Jimena Gigena":

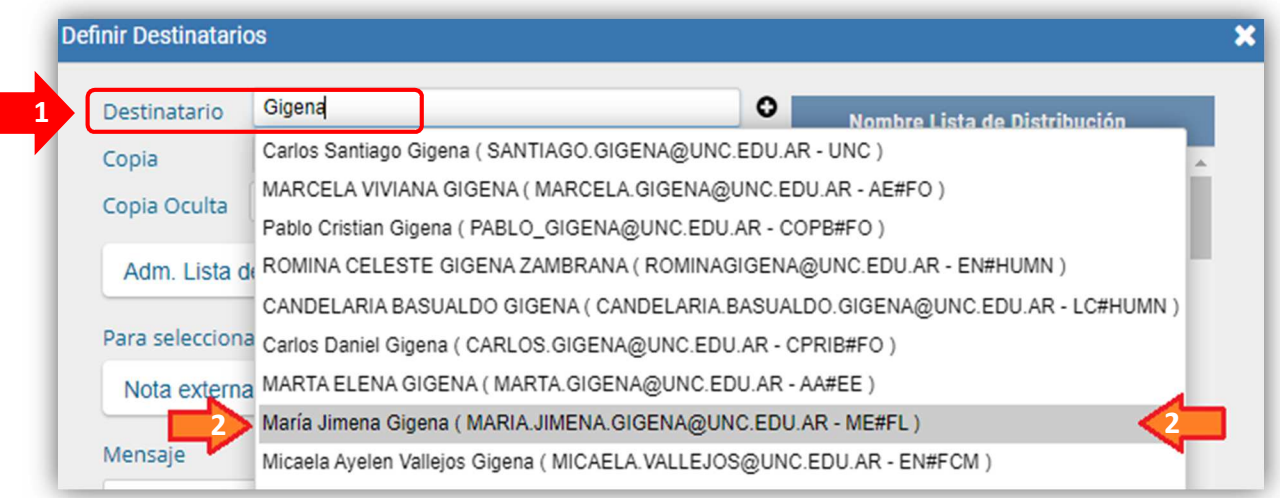

− Luego, hacer click en el botón de símbolo *Más* y escribir el apellido "**Vargas**" en el recuadro. Seleccionar a "María Florencia Vargas" y presionar Aceptar

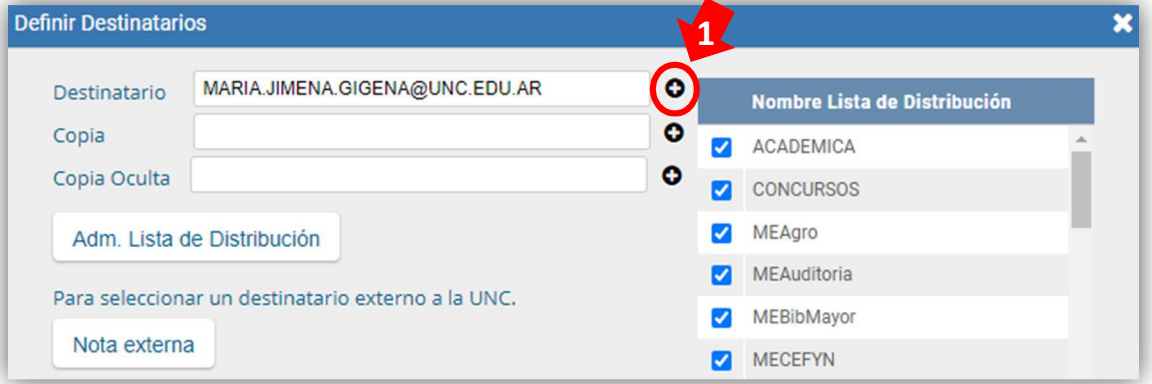

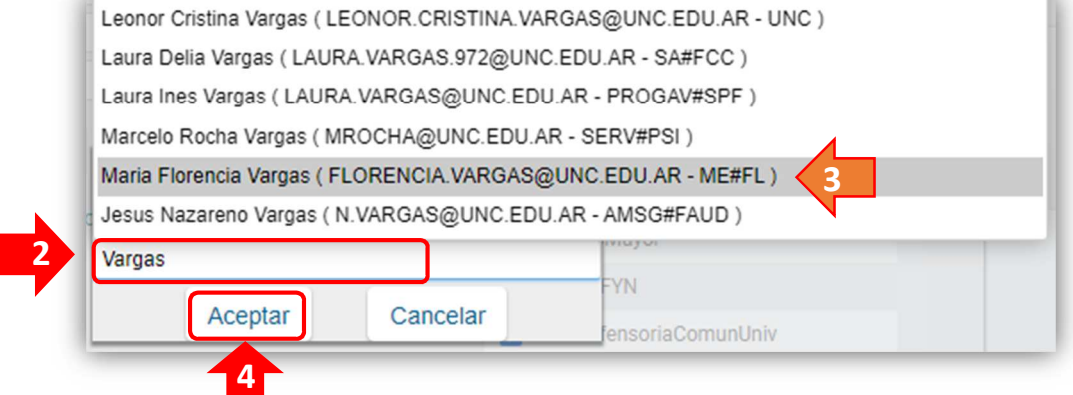

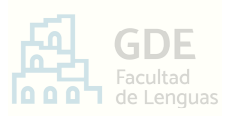

− Por último, obtenido el resultado de la próxima imagen, hacer click en  $\frac{A \text{ceptar}}{B}$ 

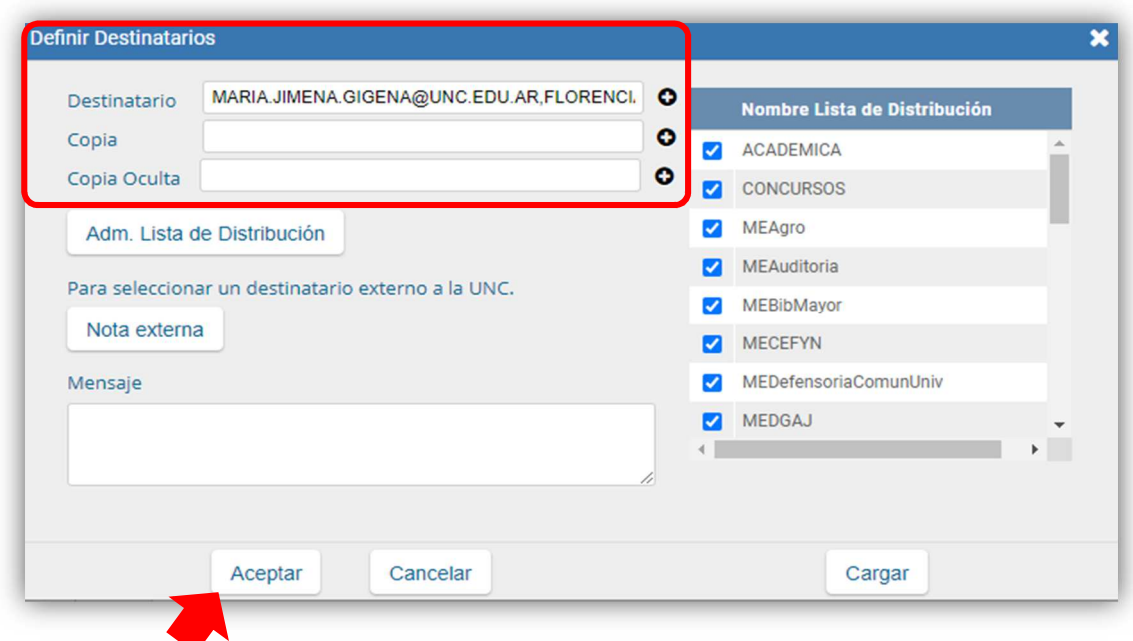

- − El sistema volvió automáticamente a la ventana de producción. Allí, presionar el botón Modificar Lista 808 Firmantes .
- − En la ventana desplegada, en el campo "Usuario", **ESCRIBIR SU PROPIO APELLIDO**. Del listado que se despliega, clickear el que corresponda a su usuario y, luego, presionar Agregar .

**Por ejemplo**, si el agente se llama "*Lionel Messi"*, se realizaría lo que sigue:

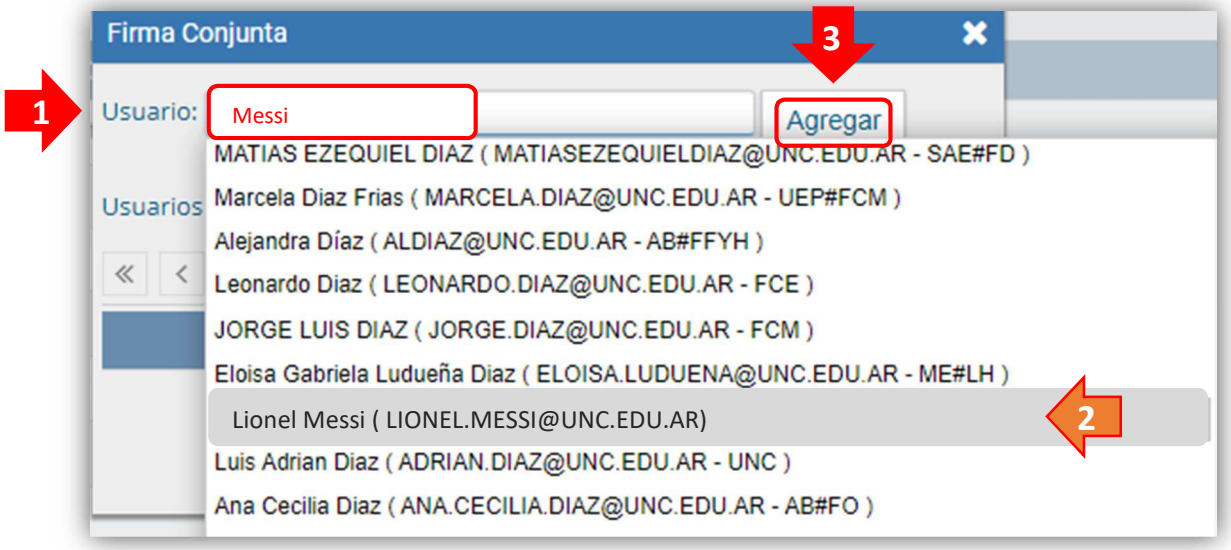

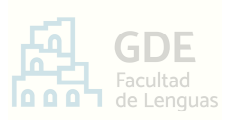

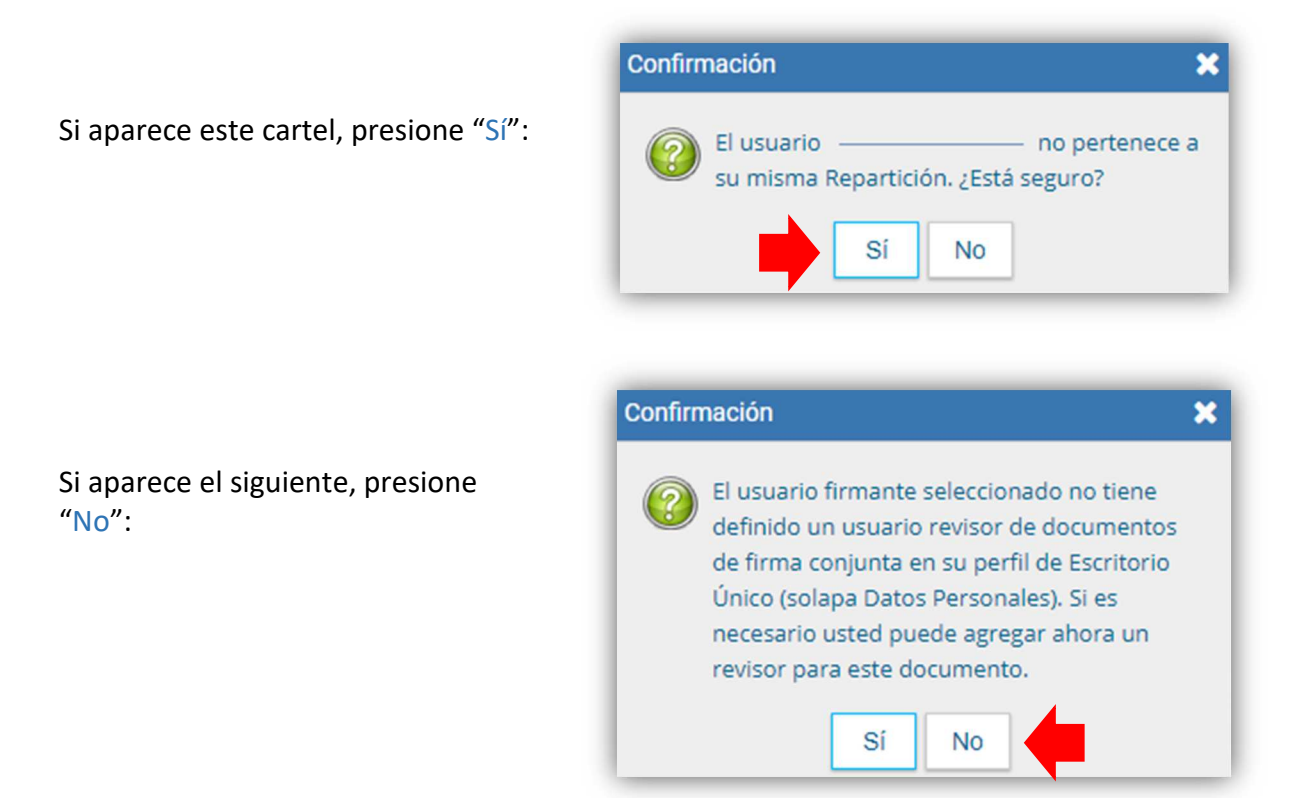

**Siguiendo el ejemplo,** resultará lo que sigue:

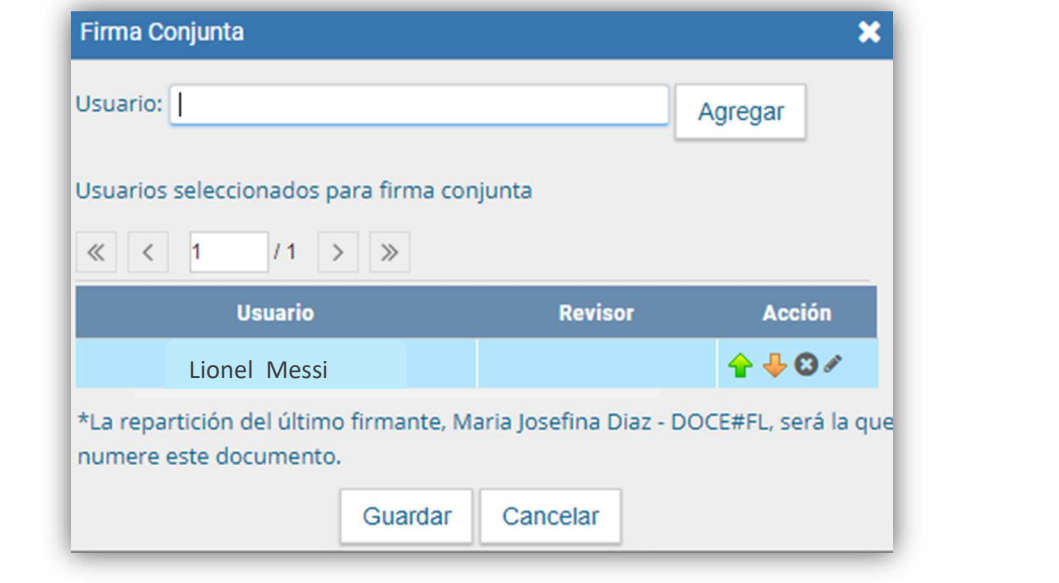

− **Allí mismo, REPETIR EL PROCEDIMIENTO PARA AGREGAR A SU SUPERIOR JERÁRQUICO**  como segundo firmante: Escribir el apellido del superior, seleccionar la opción que corresponda entre las

desplegadas, y presionar "Agregar".

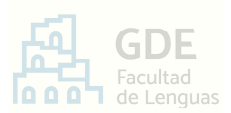

**Por ejemplo**, si este firmante es *"Lionel Scaloni"* se hará lo siguiente:

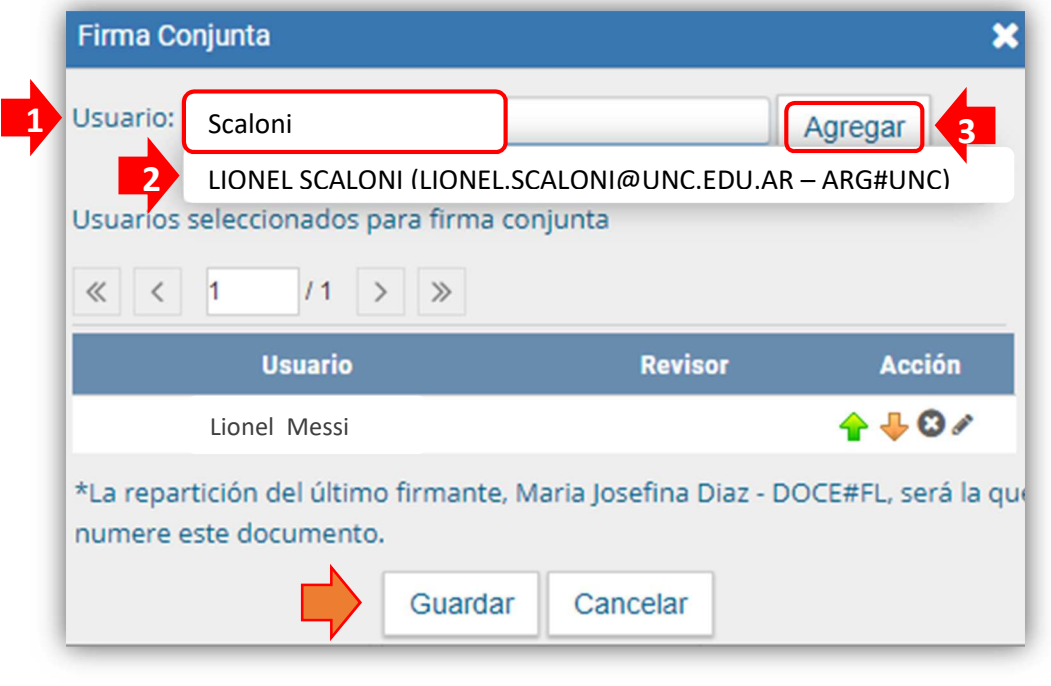

# **SEGUNDO FIRMANTE**

#### *Importante* »

Si el sistema indica aviso sobre **"***repartición distinta***"** → Presionar **SÍ** 

Si avisa que el firmante **"***no tiene revisor***"** → Presionar **NO**

El resultado, del ejemplo, será:

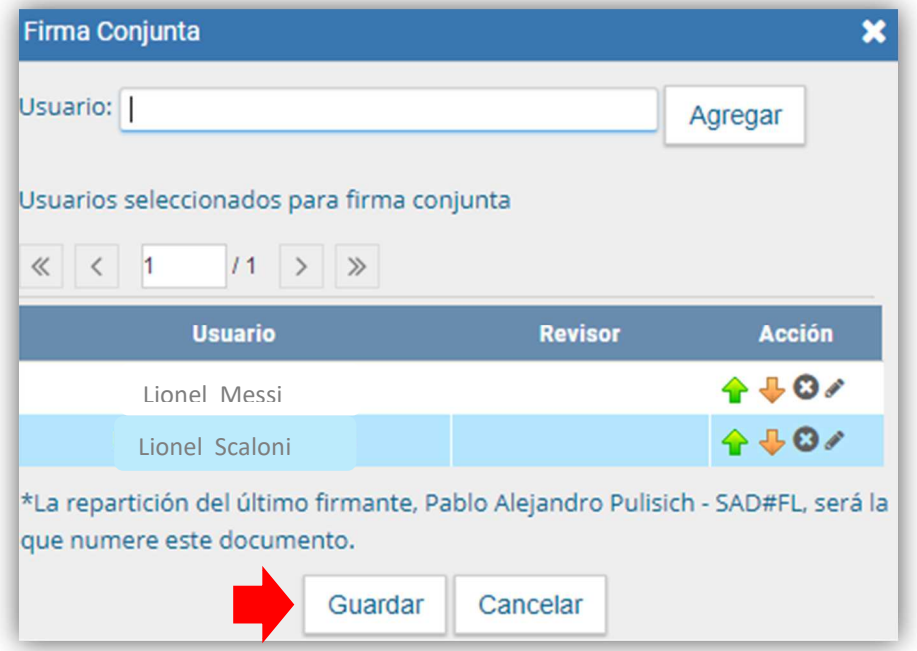

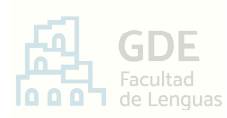

− Terminado, presionar .

#### *Importante »*

Si el sistema indica aviso sobre **"***repartición distinta***"** → Presionar **SÍ** 

Si avisa que el firmante **"***no tiene revisor***"** → Presionar **NO**

− Por último, hacer click en y presionar OK en el aviso siguiente:

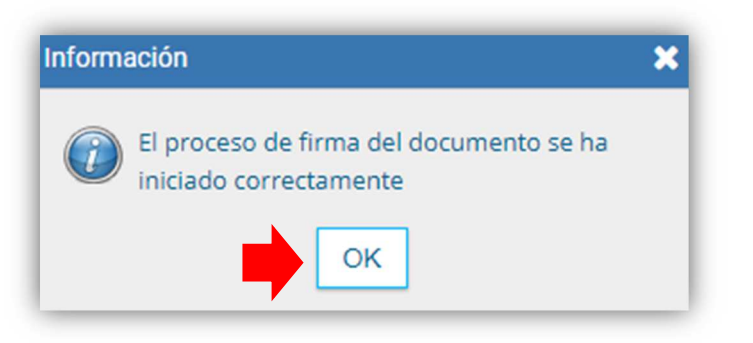

Enviar a

# **PASO III –** Primer firma del documento

Como resultado del paso anterior, encontrará el documento pendiente de firma en la pestaña Mis Tareas del módulo CCOO.

Para firmar realice lo siguiente:

- − En el módulo CCOO, pestaña Mis Tareas, identificar una tarea de nombre "Firmar documento" correspondiente a un tipo de documento "Solicitud de licencia".
- − En ella, presionar **De Ejecutar** . Se desplegará la ventana de Firma del Documento.
- − Allí, la Vista Previa **(A)** permite revisar el contenido del formulario:
	- Modificar Yo • **Si necesita corregir** → Clickear el botón **(B)** Mismo el Doc **(B)**, cambiar lo necesario y Enviar a presionar **b** Firmar Luego, volver al inicio del **PASO III**. **Firmar con** • **Si es correcto** → Presionar **(C)** .

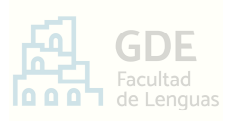

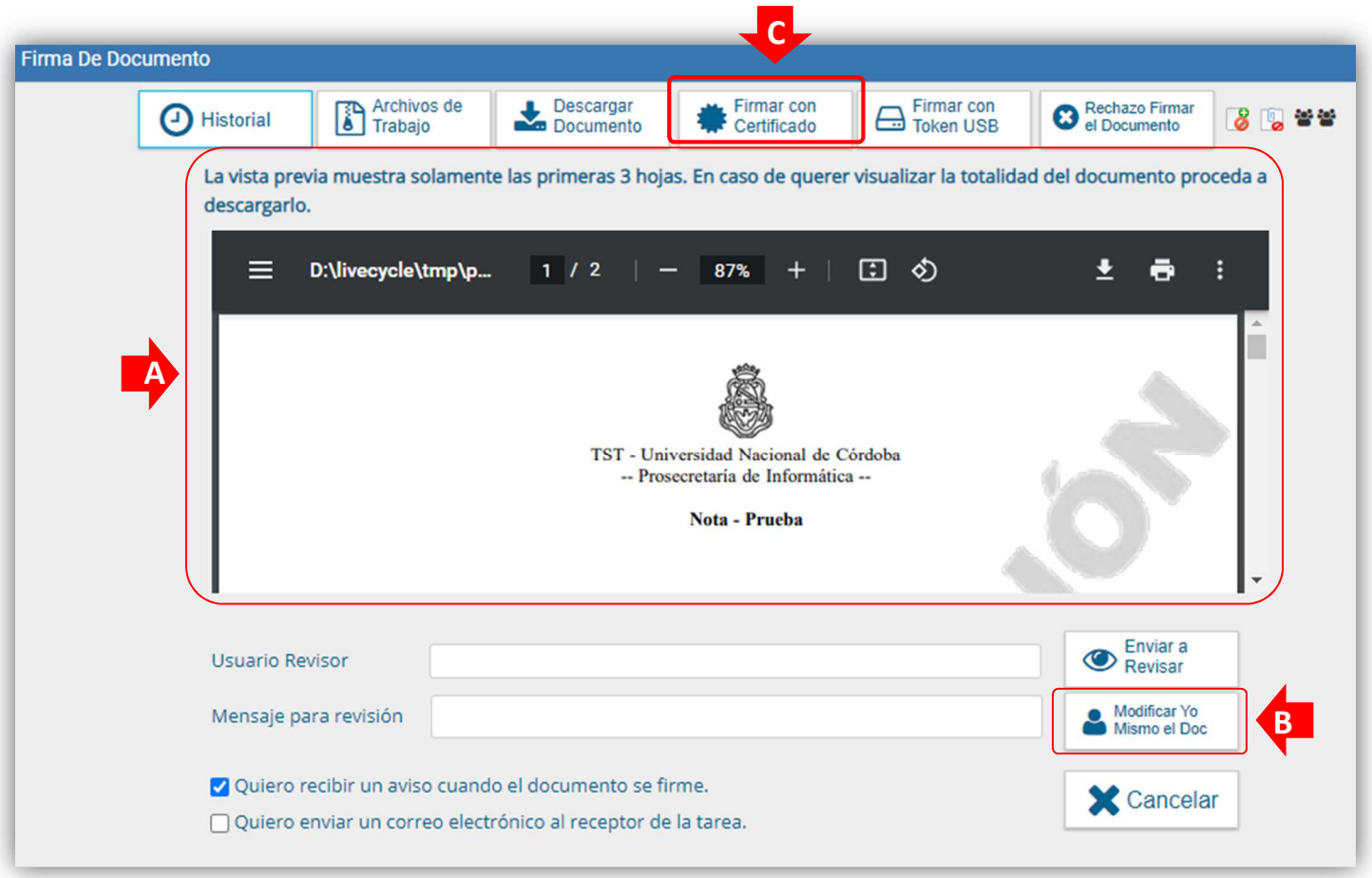

− A continuación, el sistema procesará la firma digital y arrojará un aviso similar al siguiente. Presionar "OK":

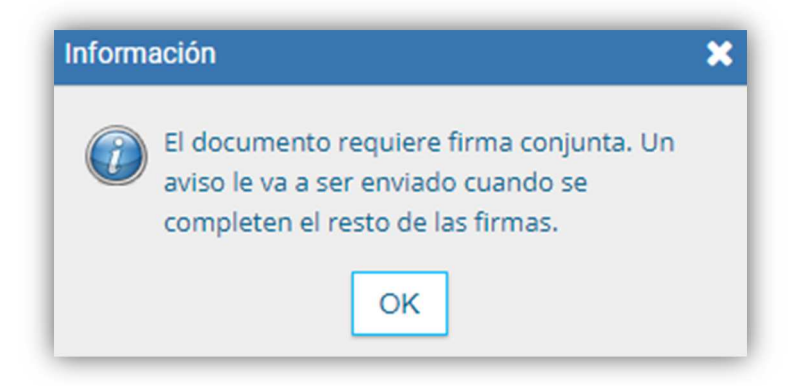

De esta manera, ha enviado el pedido/informe de licencia al segundo firmante. Completado el circuito de firma, su documento llegará a Mesa de Entradas y esta oficina procederá con el trámite como corresponda.

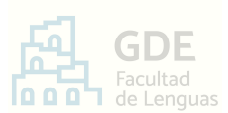

# **PASO IV –** Consulta de la comunicación enviada (Opcional)

Cuando todos los firmantes hayan completado su tarea (no antes), puede consultar la solicitud o informe de licencia enviada:

- − Ingresar al sistema G.D.E. y acceder al módulo GEDO.
- − Ir a la pestaña Mis Tareas

Esta ventana contiene una sección de nombre

Allí, encontrará el detalle de la solicitud o informe de licencia enviado.

FIN

# **CONSULTAS O INCONVENIENTES**

Recurrir a la página web https://www.unc.edu.ar/administración-electrónica/gestióndocumental-electrónica

O comunicarse con Mesa de Entradas a mesadeentradas@lenguas.unc.edu.ar adjuntando las capturas necesarias para darse a entender en su inconveniente.